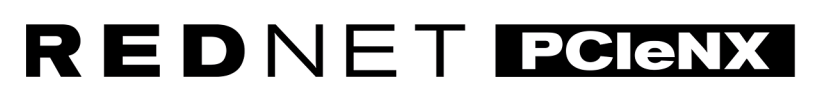

Dante Audio Interface

# Installationsanleitung

Version 2.0

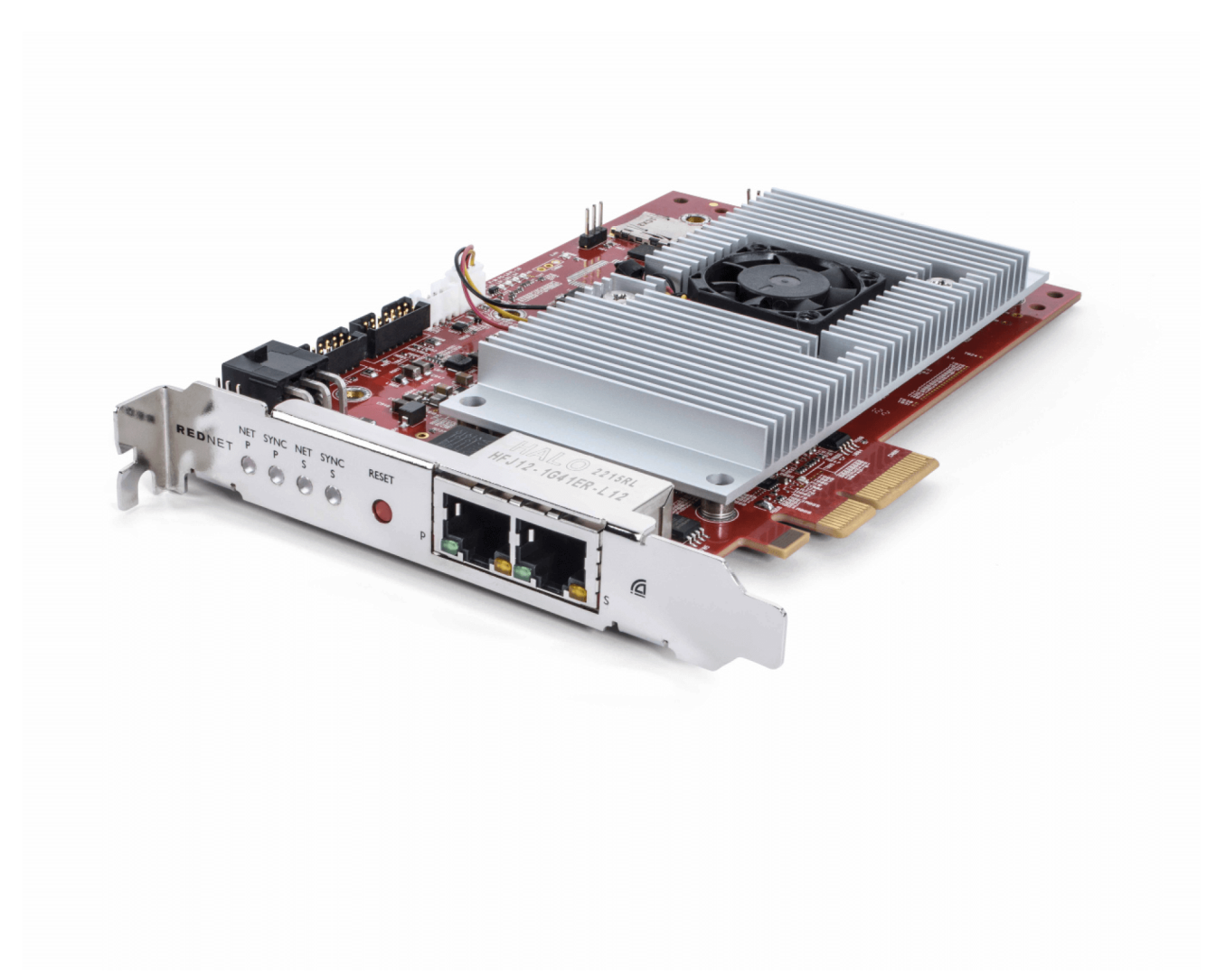

# Focusrite®

focusrite.com

# Inhaltsverzeichnis

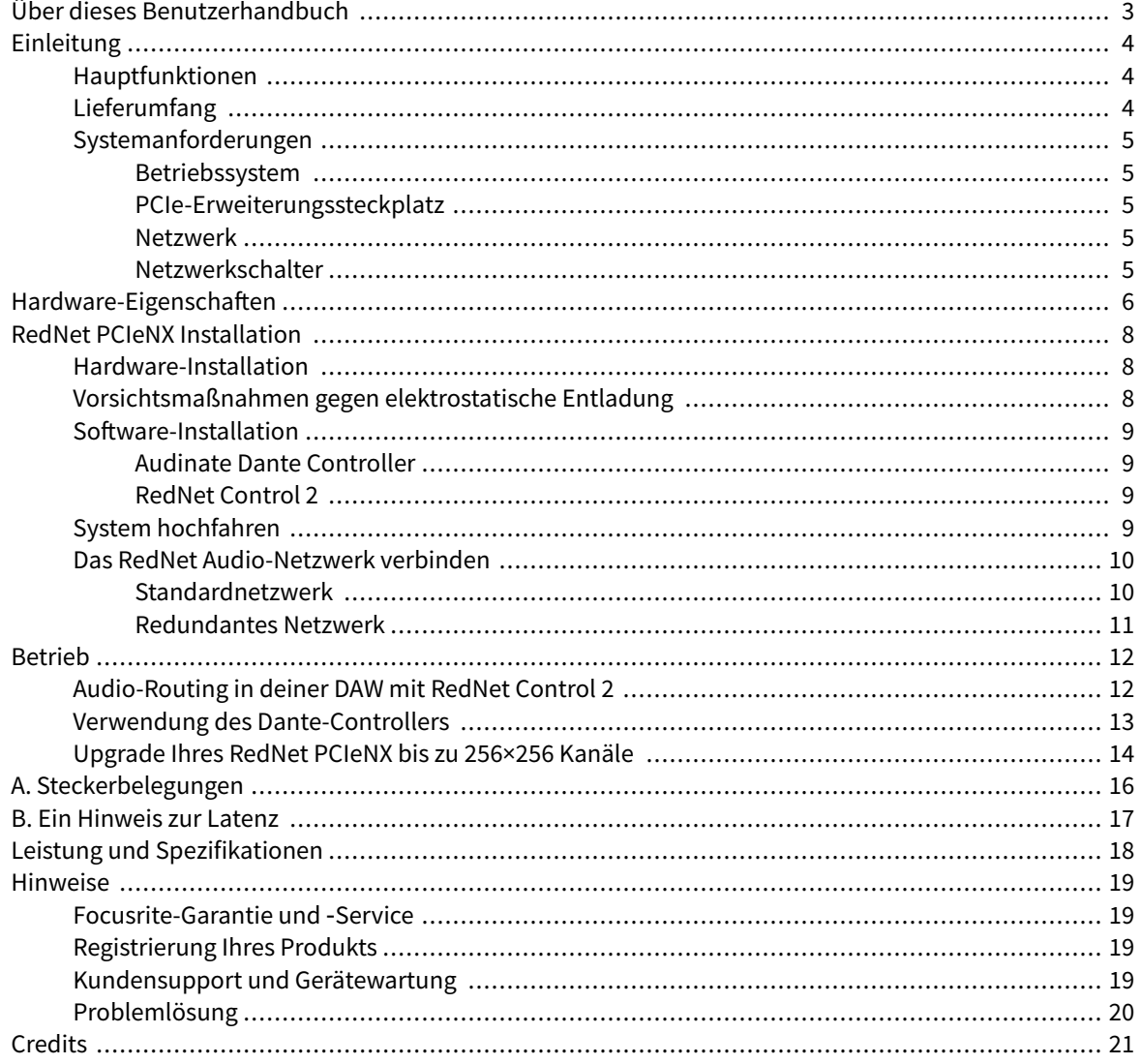

# <span id="page-2-0"></span>**Über dieses Benutzerhandbuch**

Diese Bedienungsanleitung gilt für die RedNet PCIeNX Dante-Schnittstellenkarte.

Sollte diese Bedienungsanleitung Informationen schuldig bleiben, findest du diese womöglich in der Sammlung häufig gestellter technischer Support-Fragen und der entsprechenden Antworten unter:

#### focusritepro.zendesk.com

*Dante® und Audinate® sind eingetragene Marken von Audinate Pty Ltd.*

# <span id="page-3-0"></span>**Einleitung**

Vielen Dank, dass du dich für unser System Focusrite RedNet entschieden hast.

RedNet ist ein leistungsstarkes digitales Audio-Netzwerksystem mit geringer Latenz, das speziell für Musik-, Aufnahmestudio-, Live- und Rundfunkanwendungen entwickelt wurde. RedNet basiert auf Dante von Audinate. Die etablierte Audio-Netzwerktechnologie Dante ist für ihre extreme Robustheit bekannt. Dante – und das RedNet-System – sind in der Lage, bis zu 512 Kanäle bidirektionalen Audios (bei einer Abtastrate von 48 kHz) über eine einzige Gigabit-Ethernet-Verbindung zu transportieren.

Die RedNet PCIeNX Karte stellt das Hardware-Interface zwischen dem Host-Computer und dem Ethernet-Netzwerk bereit und verbindet die verschiedenen Ein- und Ausgänge in einem RedNet-System.

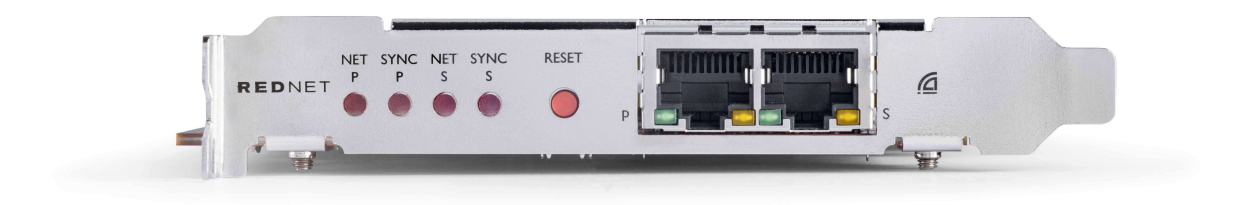

## **Hauptfunktionen**

- Standard-PCI-Express-Installation
- Kompatibel mit Standard-Netzwerkschaltern
- 128 × 128 redundante Kanäle bei bis zu 192 kHz
	- Optionales Upgrade auf 256 x 256 Audiokanäle (24 Bit/96 kHz) mit Dante Ready™ und Dante Activator
- Nahtloser Betrieb gemeinsam mit anderen RedNet- und Dante-Geräten
- Support für macOS und Windows
- Unterstützt AES67 und Dante Domain Manager und ist kompatibel mit SMPTE ST 2110, weshalb es sich auch für den Einsatz im Rundfunkbereich bestens eignet

Bei Installation in einem PCIe-Kartensteckplatz mit (mindestens) 4 Lanes innerhalb eines PC-, Mac- oder Thunderbolt-Gehäuses erlaubt die RedNet PCIeNX Karte das Senden von bis zu 128 Kanälen an/von der DAW über ihre integrierten Ethernet-Ports.

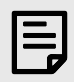

#### **Anmerkung**

Um die beste Leistung zu erzielen, empfehlen wir die Verwendung eines 16-Lane-PCIe-Kartensteckplatzes.

### **Lieferumfang**

- RedNet PCIeNX Karte
- 2 m langes Cat-6A-Ethernet-Kabel
- Sicherheitsinformationsblatt
- Wichtiger Informationsleitfaden von Focusrite
- <span id="page-4-0"></span>• Produktregistrierungskarte – Anweisungen auf der Karte enthalten Links zu:
	- RedNet Control
	- RedNet-PCIe-Treibern *(im RedNet-Control-Download enthalten)*

### **Systemanforderungen**

#### **Betriebssystem**

Ob das Betriebssystem deines Computers mit dem RedNet PCIeNXkompatibel ist, ermittelst du am einfachsten anhand der entsprechenden Artikel unseres Hilfecenters:

#### focusritepro.zendesk.com/hc/categories/360000105489-Compatibility

Informationen zur Kompatibilität mit künftigen Betriebssystemversionen finden fortlaufend in unserem Hilfecenter unter folgender Adresse:

focusritepro.zendesk.com

#### **PCIe-Erweiterungssteckplatz**

Ein PCIe-Steckplatz voller Höhe, halber Länge, 4x bis 16x Lane, der PCIe 2.1 unterstützt.

#### **Netzwerk**

Das Audinate Dante-Protokoll, auf dem RedNet basiert, nutzt für das Netzwerk Standard-Ethernet-Technologie. Obwohl Dante-Verkehr mit anderen Netzwerkdaten gemischt werden kann, empfehlen wir im Interesse maximaler Leistung, das RedNet-Audionetzwerk in sich geschlossen zu betreiben und nicht auch für andere IT-Zwecke zu verwenden.

RedNet ist mit Kabeln der Version Cat 5e und höher kompatibel; Cat 6 STP wird bevorzugt. Es sollten Standard-RJ45-Anschlüsse mit Metallschirmen verwendet werden, wobei der Kabelschirm mit dem Anschlussschirm verbunden sein muss.

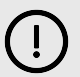

#### **Wichtig**

Dieses Produkt erfüllt die FCC-Vorschriften, sofern für die Verbindung mit anderen Geräten hochwertige geschirmte Kabel verwendet werden. Wenn du keine hochwertigen abgeschirmten Kabel verwendest oder die Installationsanweisungen in diesem Handbuch nicht befolgst, kann dies zu magnetischen Störungen bei Geräten wie Radios und Fernsehern und zum Erlöschen deiner FCC-Zulassung zur Verwendung dieses Produkts in den USA führen.

#### **Netzwerkschalter**

- Gigabit-fähig (1000 Mbit/s) Schalter unterhalb dieses Ratings werden nicht unterstützt
- Quality of Service (QoS) mit 4 Warteschlangen
- Diffserv (DSCP) QoS, mit strikter Priorität
- Sollten vom Typ "verwaltet" sein, um detaillierte Informationen über den Betrieb jeder Netzwerkverbindung zu liefernn: Portgeschwindigkeit, Fehlerzähler, verwendete Bandbreite usw.
- "Nicht blockierend", um die volle Bandbreite aller Ports gleichzeitig zu ermöglichen
- Eine interne Netzstromversorgung wird empfohlen die externen "Plug-Top"-Netzteile, die mit einigen Geräten geliefert werden, können anfällig für Störungen sein, die hörbare Artefakte erzeugen können

# <span id="page-5-0"></span>**Hardware-Eigenschaften**

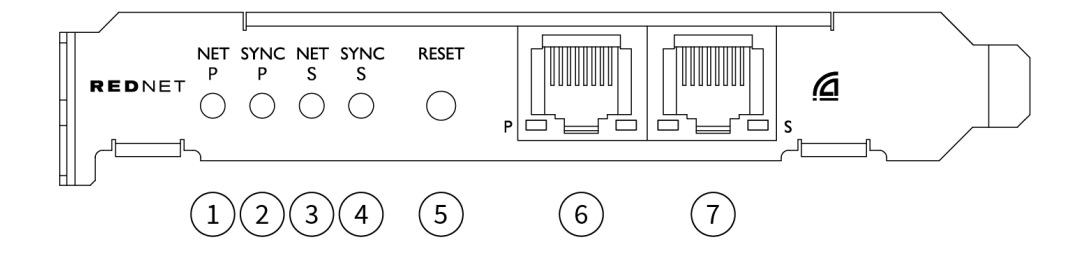

#### 1. **Net P-Status-LED**

Mehrfarbige LED. Leuchtet im Umgeschalteten oder im Redundant-Modus:

- **Grün** (durchgehend) Primärer Link aktiv (DHCP)
- **Blau** (durchgehend) Primärer Link aktiv (statische IP)
- **Aus** Keine Netzwerkverbindung

#### 2. **Sync-P-Status-LED**

Mehrfarbige LED. Leuchtet im Umgeschalteten oder im Redundant-Modus:

- **Blau** (durchgehend) Bestätigt, dass die Karte eine Dante- **PTP-Referenzuhr** ist; die Karte ist (über Dante Controller) so eingestellt, dass sie den Dante-Takt generiert, der von anderen Einheiten verwendet wird
- **Grün** (durchgehend) Bestätigt, dass die Karte ein Dante **PTP-Follower** ist; die Karte synchronisiert sich mit dem im eingehenden Dante-Bitstrom eingebetteten Takt
- **Rot** (durchgehend) Keine PTP-Synchronisierung

#### 3. **Net S-Status-LED**

Mehrfarbige LED:

- **Grün** (durchgehend) Sekundärer Link aktiv (DHCP)
- **Blau** (durchgehend) Sekundärer Link aktiv (statische IP)
- **Aus** Keine Netzwerkverbindung
- **Lila** (durchgehend) Zeigt an, dass sich die Karte im Umschaltmodus befindet

#### 4. **Sync S-Status-LED**

Mehrfarbige LED. Leuchtet nur im Redundantmodus:

- **Blau** (durchgehend) Bestätigt, dass die Karte eine Dante- **PTP-Referenzuhr** ist; die Karte ist (über Dante Controller) so eingestellt, dass sie den Dante-Takt generiert, der von anderen Einheiten verwendet wird
- **Grün** (durchgehend) Bestätigt, dass die Karte ein Dante **PTP-Follower** ist; die Karte synchronisiert sich mit dem im eingehenden Dante-Bitstrom eingebetteten Takt
- **Aus** Keine Netzwerkverbindung
- **Lila** (durchgehend) Zeigt an, dass sich die Karte im Umschaltmodus befindet
- 5. **Reset-Schalter**

Löscht die aktuelle Konfiguration (Name, IP-Konfiguration usw.). Die Taste sieben Sekunden lang gedrückt halten, damit die Karte auf die Werkseinstellungen mit der DHCP-Einstellung zurückgesetzt wird.

*Beim Drücken leuchten die LEDs auf der Vorderseite nacheinander in Intervallen von einer Sekunde auf. Anschließend blinken alle LEDs weitere drei Sekunden, danach wird die Karte zurückgesetzt.*

#### 6. **Primärer Netzwerkport**

RJ45-Anschluss für das Dante-Netzwerk. Zum Verbinden der Karte mit dem Ethernet-Netzwerkschalter bitte geschirmte Netzwerkkabel der Kategorie 5e oder besser verwenden. Neben beiden Netzwerkanschlüssen befinden sich LEDs, die aufleuchten, um eine gültige Netzwerkverbindung und Netzwerkaktivität anzuzeigen.

#### 7. **Sekundärer Netzwerkport**

Sekundäre Dante-Netzwerkverbindung, bei der zwei unabhängige Ethernet-Verbindungen verwendet werden (Redundantmodus) oder ein zusätzlicher Port an einem integrierten Netzwerk-Switch im primären Netzwerk (Umschaltmodus). Der Betriebsmodus wird über Dante Controller eingestellt. *Das Dante-Netzwerk kann über beide Ports angezeigt oder gesteuert werden.*

# <span id="page-7-0"></span>**RedNet PCIeNX Installation**

### **Hardware-Installation**

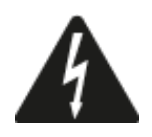

Bevor du mit der Installation der RedNet PCIeNX Karte beginnst, musst du zunächst deinen Computer ausschalten und vom Netz trennen. Hot-Plugging wird NICHT unterstützt.

Lass den Computer abkühlen, bevor du mit der Installation beginnst.

Anleitungen zur Installation der PCIe-Karte findest du im technischen Handbuch deines Computers.

# **Vorsichtsmaßnahmen gegen elektrostatische Entladung**

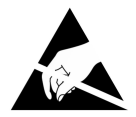

Elektrostatische Entladung (ESD) kann das Produkt irreversibel beschädigen. Bei der Installation der Karte sind die folgenden ESD-Vorsichtsmaßnahmen zu beachten:

- Trag stets ein ESD-Armband, das an einer unlackierten Oberfläche des Computergehäuses befestigt ist. Der Gurt sollte eng an der Haut anliegen, um eine zuverlässige Verbindung zu gewährleisten.
- Bewahr die PCIeNX-Karte zur späteren Verwendung in deiner ESD-Tasche auf.
- Fass die Karte nur an den Rändern oder an der Vorderseite an. Vermeide es, die Einzelteile zu berühren.
- Nicht die Kontakte der PCIe-Anschlussleiste berühren.
- Wenn du kein ESD-Armband hast, berühr immer eine unlackierte Oberfläche des Computergehäuses, bevor du die Karte anfasst.
- Vermeide es, während der Installation über Teppichflächen zu laufen

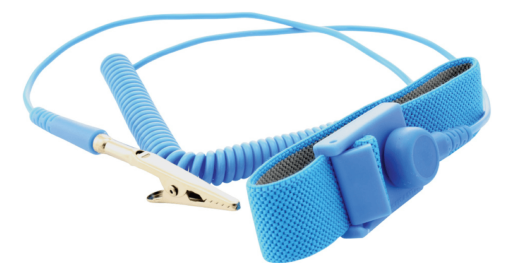

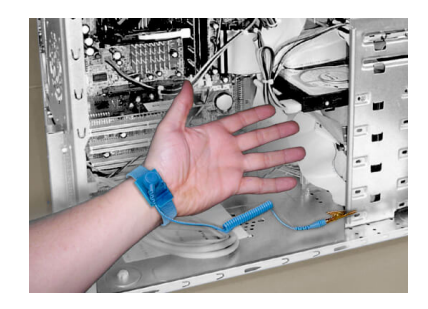

### <span id="page-8-0"></span>**Software-Installation**

Die gesamte für ein RedNet-System nötige Software kannst du nach der Registrierung deines RedNet PCIeNX von der Focusrite-Website herunterladen: focusrite.com/register.

Du kannst RedNet-Funktionen von RedNet Control aus steuern und das Routing in Dante Controller definieren.

#### **Audinate Dante Controller**

Um Dante Controller herunterzuladen, gehen Sie zu: audinate.com. Nach der Registrierung kannst du die Anwendung herunterladen und installieren.

#### **RedNet Control 2**

Die mit deinem RedNet-Gerät gelieferte Produktregistrierungskarte enthält einen Validierungscode, der im Registrierungsbereich einzugeben ist.

Befolgen Sie die Anweisungen auf der Karte, um Ihr Produkt zu registrieren und RedNet Control 2 und die zugehörige Software herunterzuladen.

Nach dem Herunterladen können Sie die RedNet Control 2-Anwendung installieren. Ab hier bitte die Bildschirmanweisungen befolgen.

RedNet Control kann auf [downloads.focusrite.com/focusrite-prov](https://downloads.focusrite.com/focusrite-pro)on jedermann heruntergeladen werden

### **System hochfahren**

Wir empfehlen, die Komponenten eines RedNet-Systems wie folgt einzuschalten:

- 1. Schalte zuerst den/die Gigabit-Switch(es) ein.
- 2. Schalte dann alle RedNet-Geräte im Netzwerk ein
- 3. Starte den Host-Computer

Sobald dein Computer hochgefahren ist, öffne RedNet Control 2.

### <span id="page-9-0"></span>**Das RedNet Audio-Netzwerk verbinden**

Wir empfehlen, alle Ethernet-Verbindungen in einem Dante-System über CAT-6-STP-Kabel herzustellen.

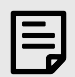

#### **Anmerkung**

Der RedNet PCIeNX enthält einen "virtuellen" Ethernet-Port, um die Weiterleitung von Steuerdaten an entfernte RedNet-Ein- und ‑Ausgabegeräte zu ermöglichen. Es ist daher nicht erforderlich, weitere Netzwerk-Ports des Computers mit dem Dante-Netzwerk zu verbinden.

#### **Standardnetzwerk**

Für diese Einrichtung ist lediglich ein einziger 1-Gigabit-Netzwerkschalter erforderlich:

- Schließ den primären RedNet PCIeNX-Kartenport am Gigabit-Schalter an
- Verbind die Ethernet-Ports an jeder RedNet-Eingangs-/Ausgangs-Schnittstelle in deinem System mit den Ports am Gigabit-Schalter.

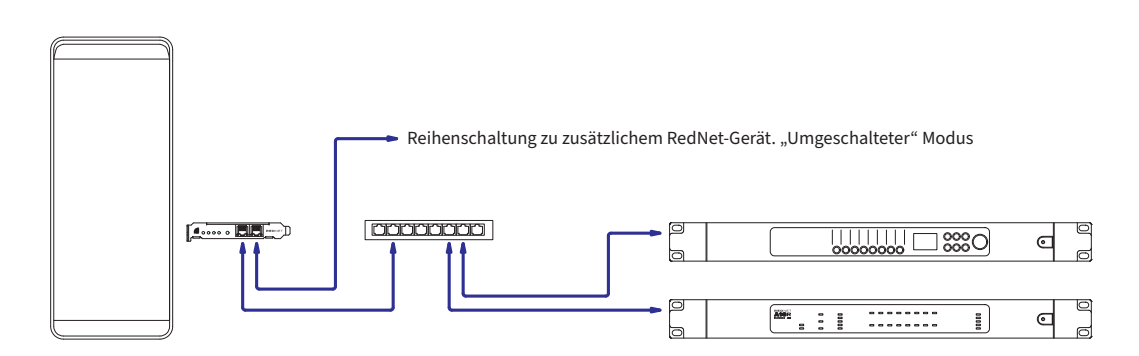

#### <span id="page-10-0"></span>**Redundantes Netzwerk**

Redundante Netzwerke für RedNet-Geräte können mit primären und sekundären Netzwerkports verwendet werden. Wenn das primäre Netzwerk ausfällt, wird die Audioübertragung nahtlos auf das sekundäre Netzwerk umgeschaltet. Ein solcher redundanter Aufbau wird häufig bei Live-Konzerten und im Rundfunk verwendet.

Ein redundantes Netzwerk erfordert mindestens zwei Netzwerkschalter:

- Verbinde den primären Port der RedNet PCIeNX Karte mit dem primären Netzwerkschalter
- Verbinde den sekundären Port der RedNet PCIeNX Karte mit dem sekundären Netzwerkschalter
- Verbinde die primären und sekundären Ports deiner anderen Dante-Geräte mit den entsprechenden primären bzw. sekundären Netzwerkschaltern jedes einzelnen Geräts

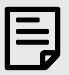

#### **Anmerkung**

Zwischen den primären und sekundären Netzwerkschaltern werden keinerlei Verbindungen hergestellt.

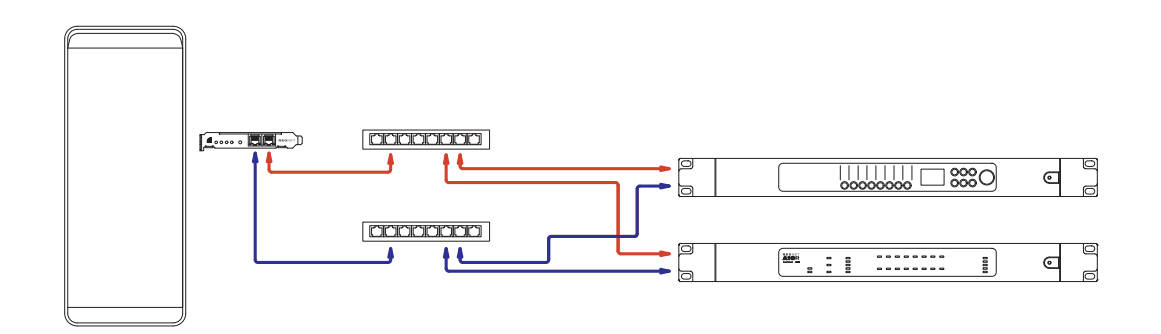

# <span id="page-11-0"></span>**Betrieb**

# **Audio-Routing in deiner DAW mit RedNet Control 2**

Mit deiner DAW kannst du auswählen, welcher RedNet-Audiokanal die einzelnen Spuren jeweils speist. Weitere Informationen dazu entnimm bitte der Anleitung oder den Hilfedateien deiner DAW.

Dein DAW erkennt die RedNet PCIeNX Karte und fügt sie der Liste der verfügbaren Audioquellen hinzu. Wähl PCIeNX (macOS) oder Focusrite Thunderbolt ASIO (Windows).

### <span id="page-12-0"></span>**Verwendung des Dante-Controllers**

Audinate Dante Controller wird im Rahmen der Installation von RedNet Control 2 auf deinem Computer mitinstalliert. Um den Dante Controller zu öffnen, bitte entweder zu seiner Verknüpfung gehen (in **Anwendungen**auf Macs oder in **"Alle Programme"**in Windows) oder "**Dante Controller starten...**" aus dem Rechtsklick-Menü "Dienstprogramm" in RedNet Control 2 auswählen.

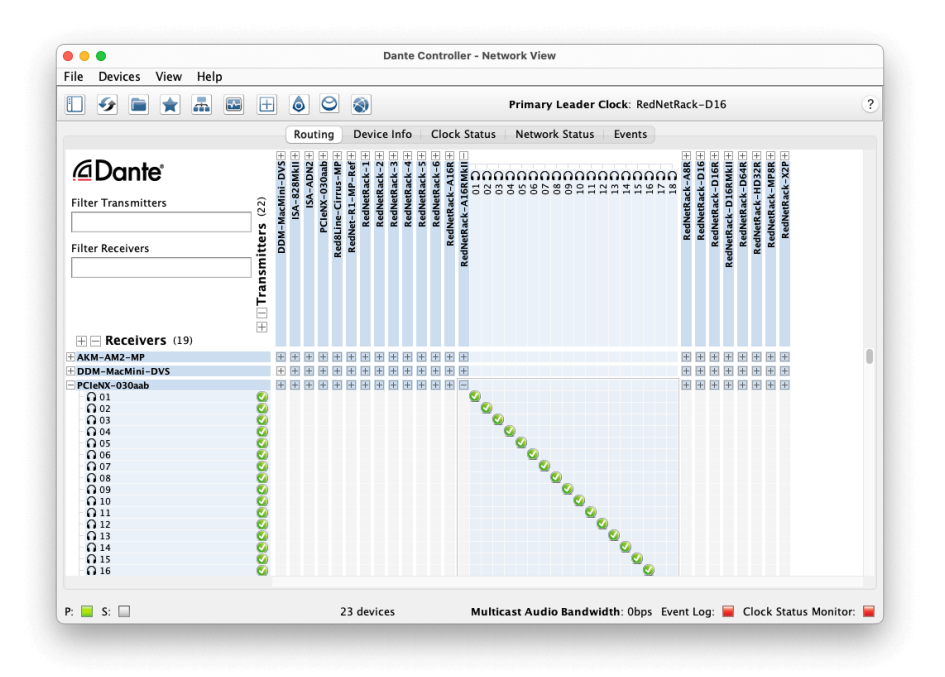

Die Registerkarte **Routing** ist als Kreuzpunktmatrix angeordnet. Dabei werden Audioeingänge (Dante-Sender genannt) horizontal aufgelistet und Audioausgänge (Dante-Empfänger) vertikal.

Du kannst die Eingangs-Ausgangs-Matrix für jedes RedNet- und Dante-Gerät erweitern – um den vollständigen Satz an Ein- und Ausgängen anzuzeigen – oder sie ausblenden, indem du auf das entsprechende "**+** "- bzw. "**-**"-Symbol neben dem jeweiligen Gerätenamen klickst. Einige Geräte verfügen möglicherweise nur über Einoder Ausgänge.

Die RedNet PCIeNX Karte erscheint als Gerät mit Dante-Sendern und Dante-Empfängern, da sie sowohl über Ein- als auch Ausgänge verfügt.

- Um eine Audioverbindung (ein sogenanntes Abonnement) zu erstellen, klick auf den entsprechenden Kreuzungspunkt zwischen der RedNet PCIeNX Karte und deinem anderen Dante-Eingangs- bzw. ‑Ausgangs-Gerät. Wenn die Verbindung hergestellt ist (ein erfolgreiches Abonnement), wird dies durch ein grünes Häkchensymbol angezeigt.
- Für inkrementelles 1:1-Routing innerhalb eines einzelnen RedNet-Geräts bei gedrückter Strg-Taste auf den ersten Abonnement-Kreuzungspunkt klicken

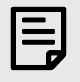

#### **Anmerkung**

Weitere Einzelheiten zur Konfiguration eines RedNet-/Dante-Audionetzwerks sowie entsprechende Anleitungsanimationen findest du auf der Audinate-Website unter: [audinate.com](http://audinate.com)

### <span id="page-13-0"></span>**Upgrade Ihres RedNet PCIeNX bis zu 256×256 Kanäle**

Sie können die Anzahl der Kanäle Ihres RedNet PCIeNX von 128×128 Kanälen auf 256×256 Kanäle (bis 96kHz, die Kanalanzahl bleibt bei 128×128 bei 176,4/192kHz). Dieses kostenpflichtige Upgrade können Sie mit [Dante-Aktivator von Audinate](https://dev.audinate.com/GA/dante-controller/userguide/webhelp/content/dante_activator.htm) Software.

Um die Anzahl der Kanäle Ihres RedNet PCIeNX:

- 1. Melden Sie sich an oder erstellen Sie ein Konto bei Audinate: [my.audinate.com/user/login](https://my.audinate.com/user/login).
- 2. Installieren Sie die neueste Version von Dante Controller:[my.audinate.com/support/downloads/dante-controller](https://my.audinate.com/support/downloads/dante-controller).
- 3. Stellen Sie sicher, dass Sie über die neueste Firmware für Ihr RedNet PCIeNX. Installieren und starten Sie die neueste Version von RedNet Control (Sie werden automatisch aufgefordert, ein Update anzuwenden, indem RedNet Control wenn Ihre aktuelle Firmware veraltet ist, befolgen Sie alle Schritte zum Upgrade, bevor Sie fortfahren)[:downloads.focusrite.com/focusrite/rednet/rednet-pcienx.](https://downloads.focusrite.com/focusrite/rednet/rednet-pcienx)
- 4. Öffnen Sie Dante Controller und klicken Sie auf das Symbol "Dante Activator" <sup>o</sup> in der oberen Leiste:

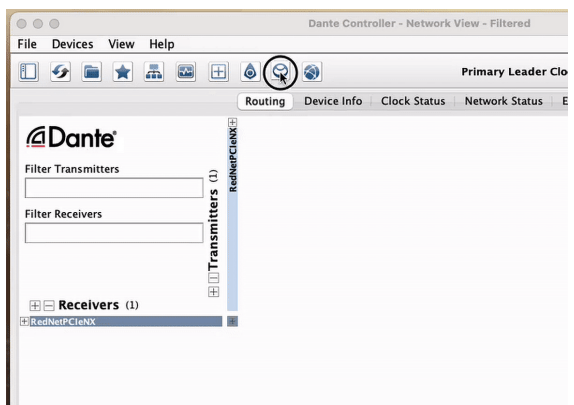

5. Finde deinen RedNet PCIeNX im Abschnitt Geräte → Upgrade verfügbar und klicken Sie darauf:

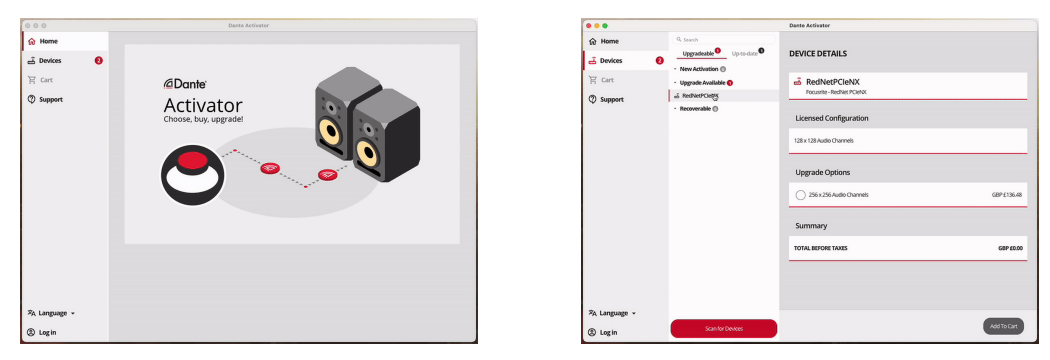

6. Wählen Sie die Upgrade-Option 256×256 (der Preis kann in Ihrer Region abweichen und die Preise in anderen Währungen basieren auf aktuellen Wechselkursen) und klicken Sie auf "In den Warenkorb":

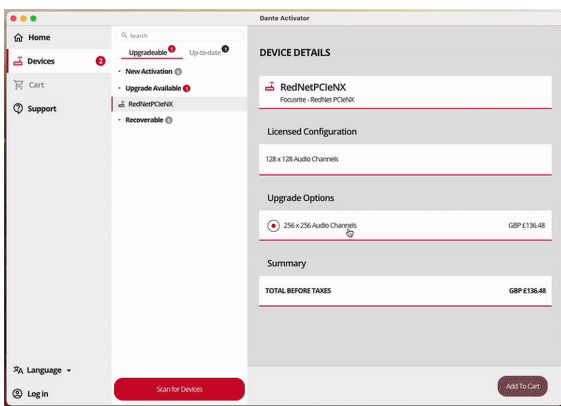

7. Melden Sie sich bei Ihrem Audinate-Konto an und fahren Sie mit der Kaufabwicklung fort.

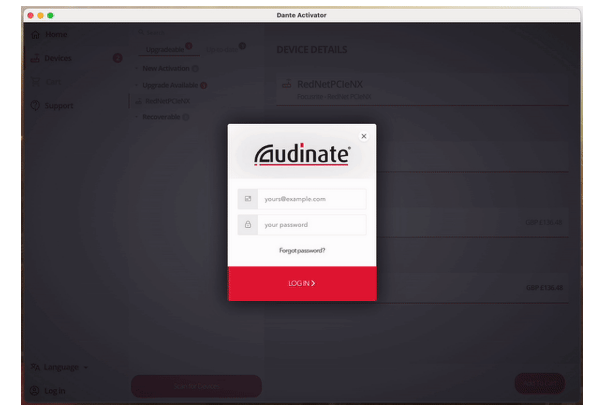

- 8. Schließen Sie die Transaktion ab, Ihr RedNet PCIeNX verschwindet kurz aus Ihrem Dante-Netzwerk. Wenn es wieder da ist, sollte es 256×256 Kanäle haben (44,1-96 kHz Abtastrate).
- 9. Damit die neuen Kanäle in Ihrer DAW-Software angezeigt werden, müssen Sie den Computer neu starten. RedNet PCIeNX verbunden ist. Wir empfehlen, das System vollständig herunterzufahren und dann einige Sekunden zu warten, bevor Sie es wieder einschalten. Einige Systeme führen bei einem Systemneustart keine Aus- und Wiedereinschaltung von PCIe-Geräten durch, ein vollständiger "kalter" Aus- und Wiedereinschaltvorgang ist erforderlich.

# <span id="page-15-0"></span>**Anhang A. Steckerbelegungen**

#### **Netzwerk**

Gilt für:

• Primär, Sekundär

#### Anschlusstyp:

• RJ-45-Buchse

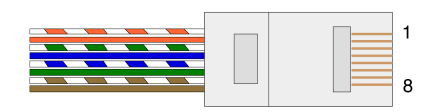

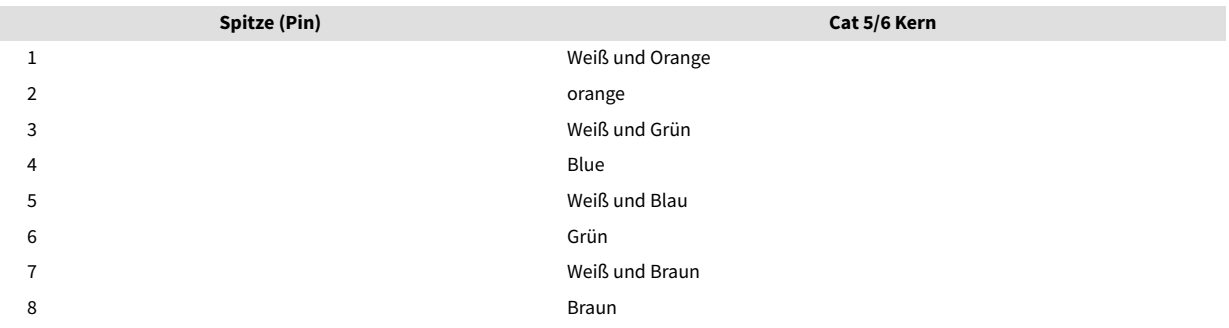

# <span id="page-16-0"></span>**Anhang B. Ein Hinweis zur Latenz**

Kein digitales Audiosystem arbeitet "in Echtzeit"; man spricht deshalb von "Latenz" und meint damit die Zeit, die vergeht, während das Audiosignal durch das System wandert. In der Praxis wird die Latenz jedoch nur dann zum Problem, wenn Signale von Systemen mit deutlich unterschiedlicher Verzögerung gemischt werden. Das von RedNet verwendete Dante-Protokoll weist eine sehr geringe Latenz auf und sollte in der normalen Aufnahmepraxis keine Probleme bereiten, wenn es für den Mehrkanal-Audiotransport zwischen einer DAW und Audioquellen oder Monitoren verwendet wird.

Die genaue Latenz eines bestimmten Systems wird von mehreren Faktoren bestimmt, etwa der Signalbearbeitungsgeschwindigkeit des Computers, der Zahl der Schalter im Netzwerk, der Marke und dem Modell des verwendeten Schalters sowie der Netzwerktopologie.

Wenn du Dante Virtual Soundcard statt der RedNet PCIeNX Karte verwendest, benötigt der Computer zusätzliche Signalbearbeitungszeit.

# <span id="page-17-0"></span>**Leistung und Spezifikationen**

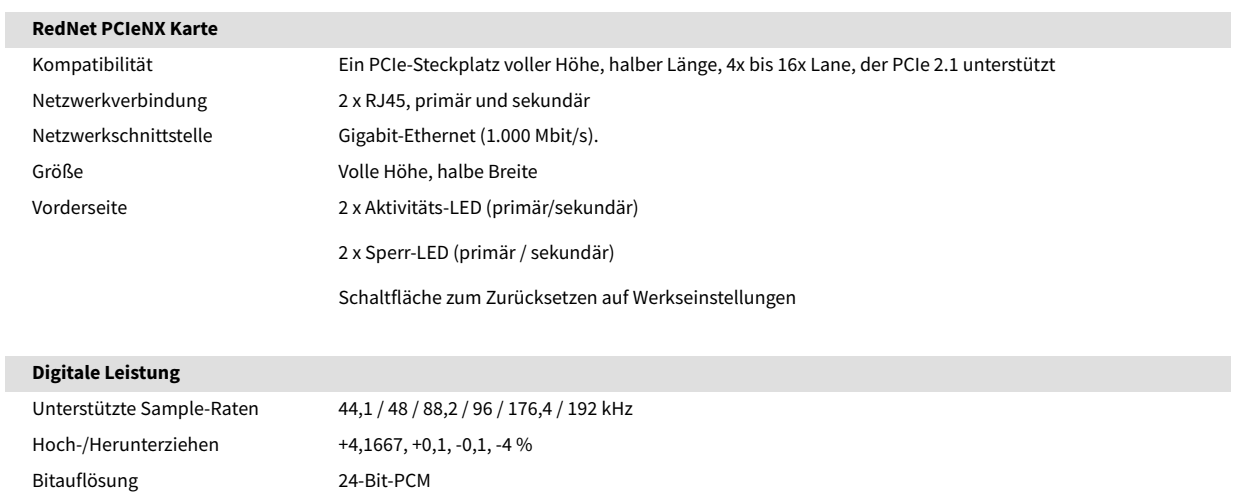

# <span id="page-18-0"></span>**Hinweise**

### **Focusrite-Garantie und ‑Service**

Alle Produkte von Focusrite wurden nach höchsten Standards entwickelt und sollten bei angemessener Pflege, Verwendung, Transport und Lagerung viele Jahre eine zuverlässige Leistung bieten.

Bei vielen der im Rahmen der Garantie zurückgegebenen Produkte stellen wir fest, dass sie tatsächlich keinen Fehler aufweisen. Um unnötige Unannehmlichkeiten bei der Rücksendung des Produkts zu vermeiden, wende dich bitte zunächst an den Focusrite-Support.

Wenn innerhalb von 36 Monaten ab dem ursprünglichen Kaufdatum ein herstellerseitiger Defekt an einem Produkt auftritt, repariert oder ersetzt Focusrite das Produkt auf eigene Kosten.

Ein Herstellungsdefekt wird als Defekt in der Leistung des Produkts, wie von Focusrite beschrieben und veröffentlicht, definiert. Herstellungsdefekt umfassen keine Schäden, die durch den Transport, die Lagerung, unsachgemäße Behandlung nach dem Kauf oder durch unsachgemäßen Gebrauch entstanden sind.

Obwohl diese Garantie von Focusrite gewährt wird, kümmert sich der verantwortliche Vertriebspartner in dem Land, in dem das Produkt erworben wurde, um die Garantieverpflichtungen.

Solltest du dich wegen eines Garantieproblems oder einer nicht unter die Garantie fallenden kostenpflichtigen Reparatur an den Distributor wenden müssen, besuch bitte: [focusrite.com/distributors](https://focusrite.com/distributors)

Der Distributor wird dir das weitere Verfahren zur Lösung des Garantieproblems dann mitteilen. In jedem Fall ist es erforderlich, dem Distributor eine Kopie der Originalrechnung oder des Ladenbelegs vorzulegen. Wenn du den Kaufbeleg nicht direkt vorlegen kannst, solltest du dich an den Händler wenden, bei dem du das Produkt gekauft hast, und dort versuchen, einen Kaufbeleg zu erhalten.

Bitte beachten Sie, dass beim Kauf eines Focusrite-Produkts außerhalb des Landes, in dem sich Ihr Wohnoder Geschäftssitz befindet, nicht berechtigt sind, die eingeschränkte Garantie bei einem örtlichen Focusrite-Vertriebspartner in Anspruch zu nehmen. Sie haben allerdings die Möglichkeit, eine kostenpflichtige Reparatur zu beauftragen.

Diese eingeschränkte Garantie gilt ausschließlich für Produkte, die von einem autorisierten Focusrite-Händler gekauft wurden (darunter ist ein Wiederverkäufer zu verstehen, der das Produkt direkt von Focusrite Audio Engineering Limited im Vereinigten Königreich oder einem seiner autorisierten Vertriebshändler außerhalb des Vereinigten Königreichs gekauft hat). Diese Garantie gilt zusätzlich zu dein im Land des Kaufs geltenden gesetzlichen Rechten.

## **Registrierung Ihres Produkts**

Um auf optionale gebündelte Software zugreifen zu können, registrier dein Produkt bitte unter: [focusrite.com/register](http://www.focusrite.com/register)

### **Kundensupport und Gerätewartung**

Unser Kundensupport-Team ist erreichbar unter:

E-Mail: [focusriteprosupport@focusrite.com](mailto:focusriteprosupport@focusrite.com)

Telefon (Großbritannien): +44 (0) 1494 836384

Telefon (USA): +1 (310) 450 8494

# <span id="page-19-0"></span>**Problemlösung**

Für den Fall, dass Probleme mit deinem RedNet PCIeNXauftauchen, empfehlen wir, unser Support-Hilfecenter auf [focusritepro.zendesk.comz](https://focusritepro.zendesk.com/hc/en-gb)u besuchen

# <span id="page-20-0"></span>**Credits**

Focusrite möchte den folgenden RedNet PCIeNX-Teammitgliedern für ihre harte Arbeit bei der Bereitstellung dieses Produkts danken:

Adam Bassom, Adrien Fauconnet, Alex Davis, Alex Wood, Agata Schweizer, Ben Allim, Ben Bates, Cameron Stevenson, Daniel Johnson, Dan Stephens, Dave Curtis, Ed Fry, Ed Reason, Gagan Mudhar, Hannah Williams, Ian Dennis, Ioannis Moschopoulos, Jack Cole, James Hallowell, James Surgenor, Jamie Gomez, Jason Cheung, Jon Jannaway, Keith Burton, Laurence Clarke, Mark Rapson, Mary Browning, Nima Kalantar, Pete Carrs, Rebecca Clarke, Richard Finlayson, Richard Walters, Wade Dawson, Will Hoult.

Autor: Graham Caddy

Herausgegeben von Ed Fry